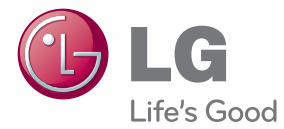

# User Manual E-NOTE

Please read the safety information carefully before using the product.

E-NOTE Models H1000B

www.lg.com

# Product Components

# Basic Components

H1000B contains the following components.

Please check whether all the components are included before using the product.

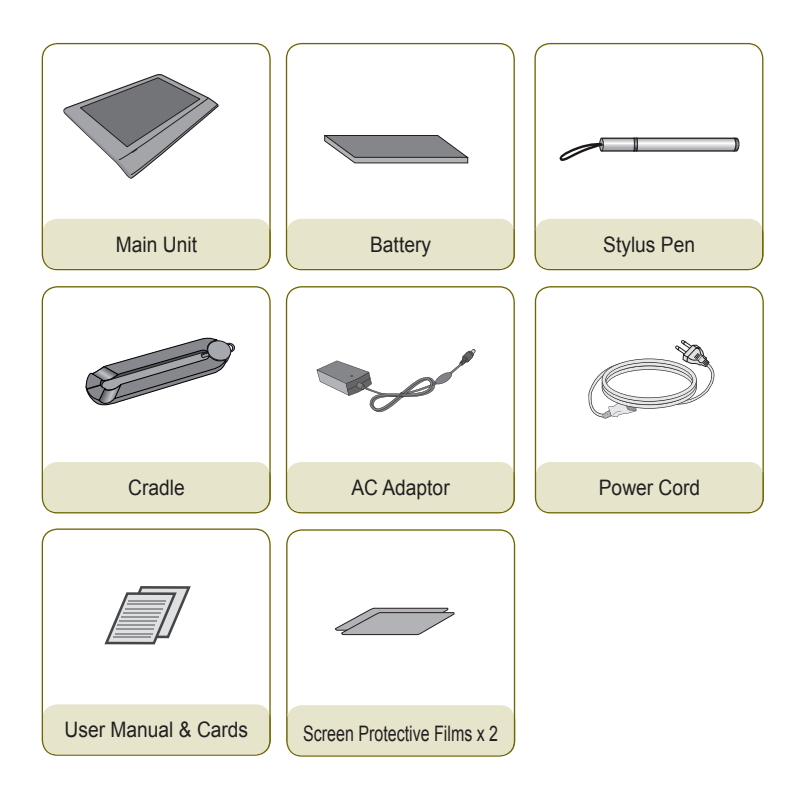

## **A** Caution

- Note that the components may look different from those shown here. Some components are subject to change without notice.
- Always use computer detergents when cleaning the product. Using other detergents, such as thinner, benzene and alcohol may result in damage to the product or deformation.

# Part Names and Functions

## Front

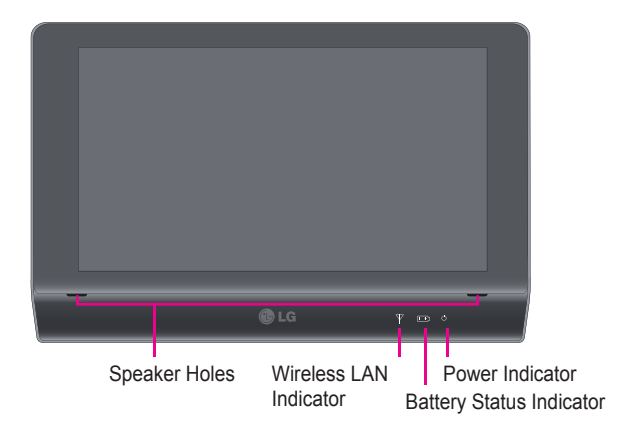

Operation Status Indicators

- 1. Wireless LAN Indicator
	- On: Wi-Fi is enabled (radio on).
	- Off: Wi-Fi is disabled (radio off).
- 2. Battery Status Indicator
	- On: Battery is recharging.
	- Flashing: Battery is discharging and the battery life is below 10%. (This lamp flashes only when the system is powered on or sleeping.)
	- Off: All other conditions.
		- (For example, the battery is fully charged or removed from the product.)
- 3. Power Indicator
	- On: The system is powered on.
	- Flashing: The system is in Windows standby mode.
	- Off: The system is powered off.
		- (For example, Windows is shut down or is in hibernation mode.)

# **A** Caution

● Do not insert sharp objects into the speaker holes or try to apart them. The touch function may not work correctly.

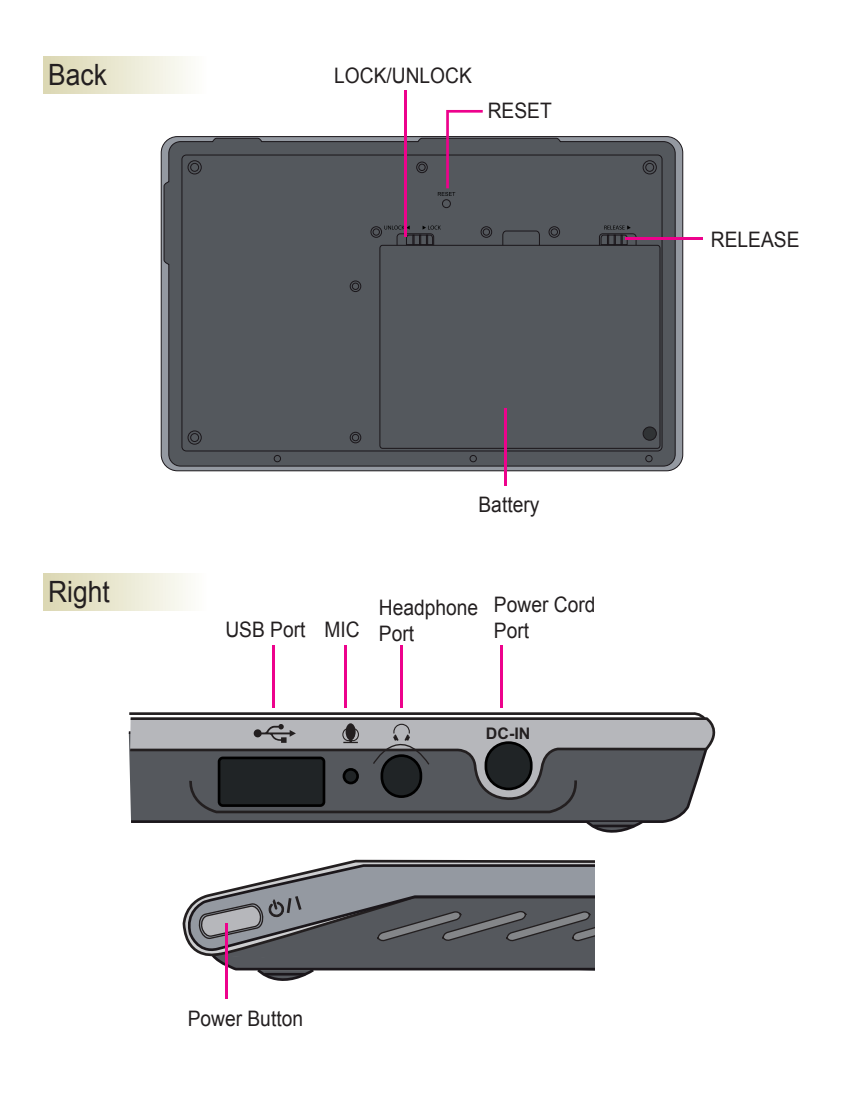

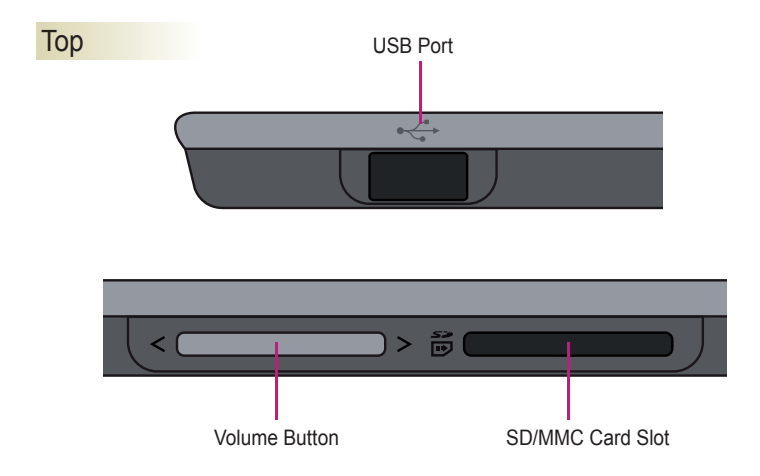

# Using the Product

# Using the Battery Pack

You must use the **"**AC adaptor**"** or the **"**battery pack**"** to supply power to the product. This section contains instructions to be followed before using the product for the first time. Please read them. The AC adaptor works for power between 100 V and 240 V.

Make sure to fully charge the battery pack with the AC adaptor before using the product with the battery pack for the first time.

- 1. Turn the product upside down and slide the left button to UNLOCK.
- 2. Align the hook on the bottom of the battery pack to the hole on the back cover. Push the battery pack down in the direction of the arrow as illustrated until you hear a clicking sound.

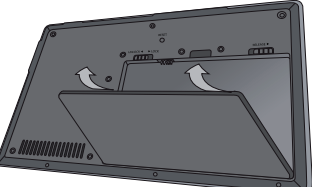

- 3. Slide the left button to LOCK.
- 4. Turn the product on and check the battery charging status. If the battery indicator is flashing, use the  $AC$  adaptor to fully recharge it before using the product.
- 5. To removing the battery pack, Slide the left button to UNLOCK. While pushing the right button to RELEASE. insert a finger into the hole and pull the battery pack out.

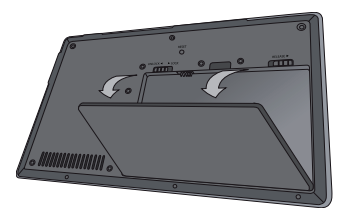

## **A** Caution

- Always use batteries approved and certified by LG Electronics, Inc. Using nonapproved batteries may result in explosion.
- The battery pack can be removed or replaced when the power is off. The battery pack may come off if it is not locked.
- Keep the battery removed from the product if not using product for a long time. -Otherwise, this may result in malfunction or battery discharge.

## Using the Product and Recharging the Battery with the AC Adaptor

You must use the **"**AC adaptor**"** or the **"**battery pack**"** to supply power to the product. This section contains instructions to be followed before using the product for the first time. Please read them.

The AC adaptor works for power between 100 V and 240 V.

1. Connect one end of the power cable to the AC adaptor and the other end to the power source.

- 2. Connect the AC adaptor jack to the power port of the product.
- 3. Press the power button on the product to turn it on.

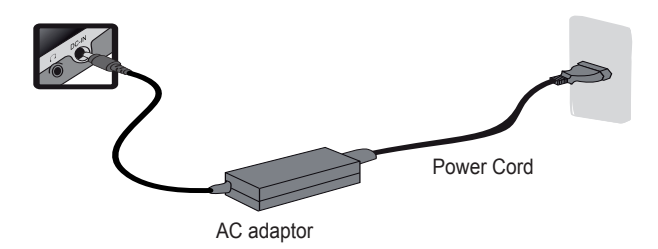

#### **A** Note

• To change the input voltage for the AC adaptor from 220 V to 110 V, connect a 110 V plug to the power cord and connect it to the power connector. (The plug is sold separately.)

### **Caution**

- Always use the AC adaptor provided the LG Electronics, Inc.
	- Otherwise, this may result in explosion or fire.
- This may also cause a battery recharge failure or system malfunction.
- Do not place any container containing liquid on top of the product. Otherwise, this may result in malfunction due to electric shock.
- If the system enters standby mode or hibernation mode while a game is being played, this may result in a critical error. Make sure to stop playing the game before entering system standby mode or hibernation mode.
- Never remove the battery pack when using the product only with the battery. Your work will not be finished normally. Using application programs at low battery level may result in loss of data or program files. When the battery power is used up, the power will be turned off even while using application programs. When the warning message appears, save your work, connect the AC adaptor and continue to use the product. Or turn the product off and install a fully charged battery.
- Connecting multiple devices to one common power line may cause fire or electric shock. Never touch the power plug pins when connecting or disconnecting the power cord. There is risk of electric shock.

# Attaching the Screen Protective Film

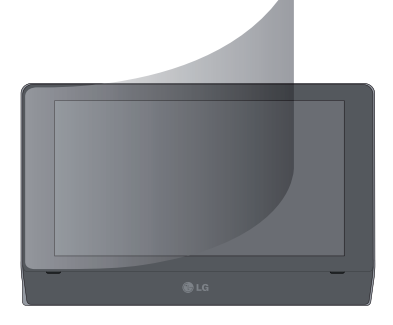

- 1. Wipe off any dust from the product surface with a soft cloth.
- 2. Attach the film slowly from the edges to prevent bubbles.

### **A** Caution

- Always use the product with the screen protective film on the LCD screen.
- Always use the stylus pen provided with the product.
- Never touch the LCD screen with hard or sharp objects.

## Using the Cradle

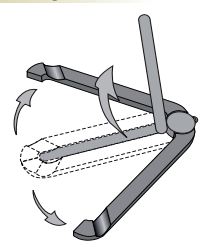

1. Open the folded cradle and lift the center rod all the way as illustrated until you hear a clicking sound.

You can place the stylus pen on the cradle's ring.

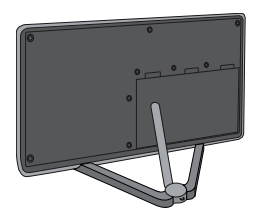

2. Place the product on the cradle grooves for use as illustrated.

# Setting the Product for the First Time

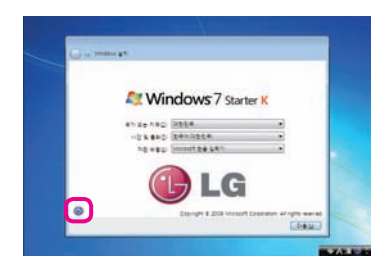

<br>전문자료 시문자가 없게 한동시다.<br>2011년 609 년부터를 신라고비를 40년 **QUITER NAME ABAN STARTED** 20日本語には実施を受ける可能のプロ **DA CRE VER AVISCH STAGE HON SO SHOW FIND** 

> 8.7017 0 + 8 VHA 2020 THE WANH WE GA BA TH' WAS WAT ANTE  $\sqrt{2}$

ш

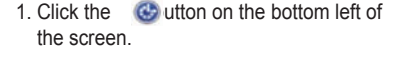

2. Select **[Type without the keyboard (On-Screen Keyboard)]** and click **[OK]**.

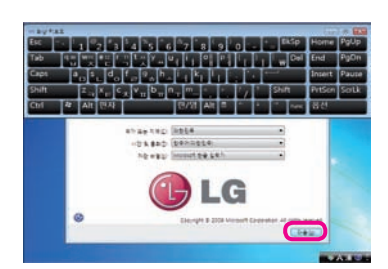

 $5 + 1$ 

3. When the on-screen keyboard appears on the screen as illustrated, click the **Next** button.

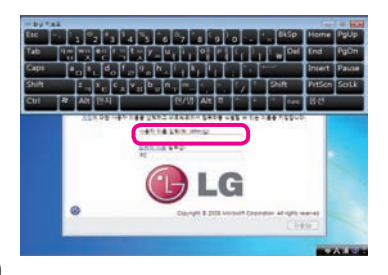

- 4. Use the virtual keyboard to enter the user name and click the **Next** button.
- \* Keep the virtual keyboard open as you will need to use it for entering the password.

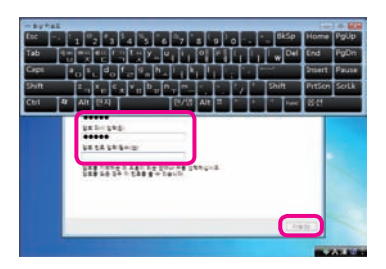

5. Use the virtual keyboard to enter the password and click the **Next** button.

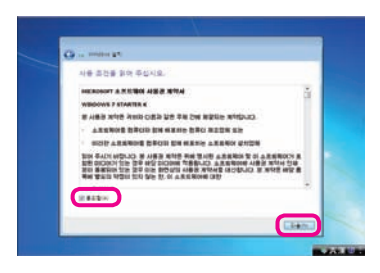

6. When the End-User License Agreement window for Microsoft Software appears, read the agreement, select the **I accept** checkbox and click the **Next** button.

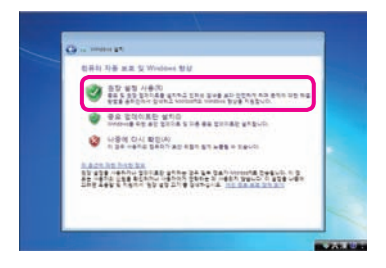

7. Click **Use recommended settings** as illustrated.

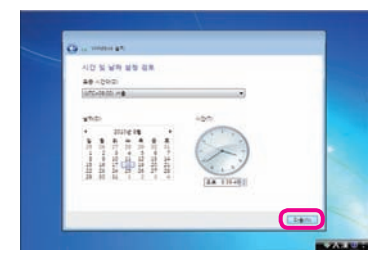

8. Set the current date and time and click the **Next** button.

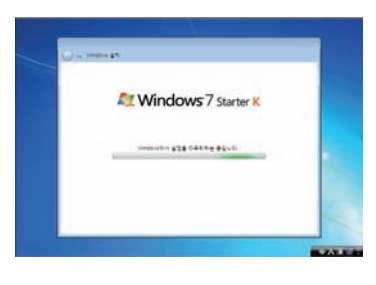

9. The window shown on the left appears when the setup is complete.

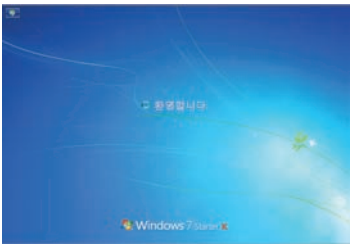

10. The message on the left appears automatically on the desktop.

### **A** Note

• The system may not start if a USB memory is connected. Make sure to remove the USB memory before booting the system.

# Using Windows® 7

With enhanced information management and security features, Windows® 7 greatly increases the user's productivity. Windows® 7 makes it easy to access data on the personal computer and on the workplace network. It provides stronger security for data.

### **A** Note

- The virtual XP Mode for Windows® 7 is available only for the Professional version or higher and may not be supported depending on CPU capacity.
- Some features, including Aero and Flip 3D, are not supported in Windows® 7 Starter and Home Basic.
- Due to performance constraints on some models, the system may slow down or the video playback may be lagged when using Windows Aero or Flip 3D.
- For more information on using Windows® 7, see Start > Help and Support.
- Some features may contain operating system messages which are not appropriate for tablet products.

## Windows® 7 Welcome Center

Windows® 7 Welcome Center provides online documentation for Windows® 7's new features and the basic tools required for customizing Windows 7 and backing up files.

Click [Start] > [Getting Started] to visit the Welcome Center.

- 1. Click the arrow button on the right of the [Start] button to selectively use different functions.
- 2. Select a function or information to open.

The options presented in the Windows® 7 Welcome Center may vary depending on the product specification.

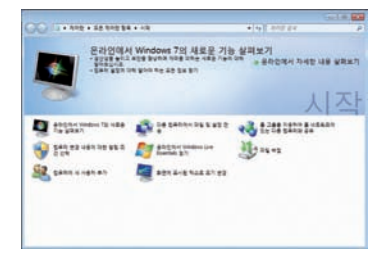

# Windows® 7 Desktop

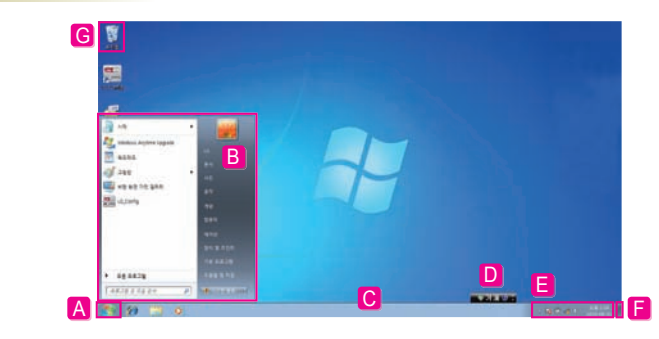

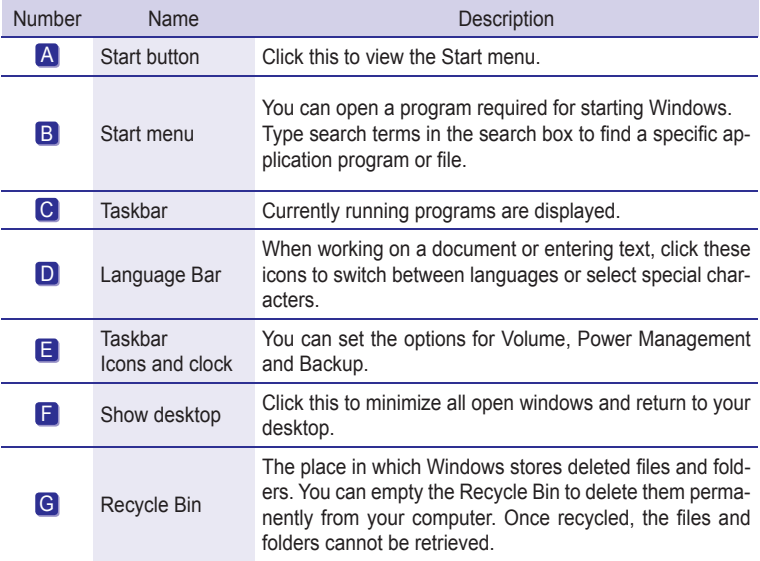

## Start Menu

The Start menu contains everything you need to start using Windows.

The Desktop and the Start menu may vary depending on the product specification or the version of the software provided.

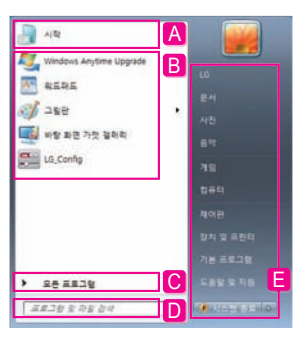

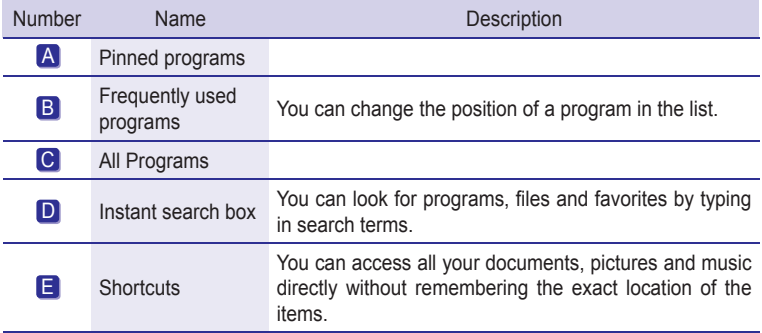

# Help and Support

Click Help and Support to learn how to use Windows, get troubleshooting information, or receive technical support. Please read through before using the computer.

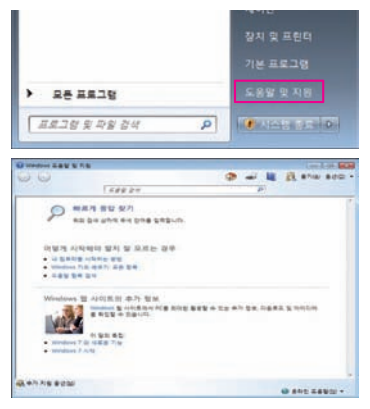

- 1. Click the Start button and click Help and Support in the Start menu.
- 2. Use the Help and Support function following the instructions in the window. This function helps you learn new features of Windows® 7 and troubleshoot various problems.

 You can also access information from **Microsoft** 

## Taskbar Thumbnail Preview

Windows® 7 groups multiple windows of the same program (e.g., Internet Explorer, My Computer, and Windows Explorer) and shows them as a single icon on your taskbar, making it organized and giving it more space.

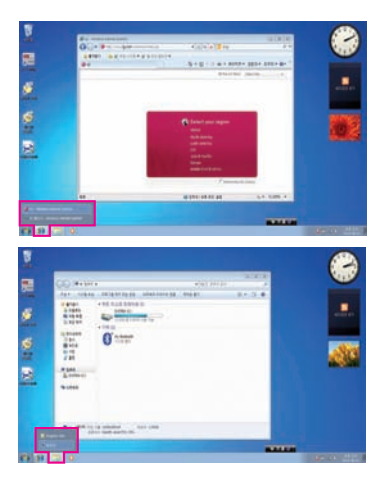

- 1. Previewing Explorer windows Small thumbnail previews of opened windows are displayed on your taskbar when you hover your mouse on taskbar icons. If you click one of the thumbnail previews, the selected window opens on your desktop.
- 2. Previewing My Computer and Windows Explorer windows Small thumbnail previews of opened windows are displayed on your taskbar when you hover your mouse on taskbar icons. If you click one of the thumbnail previews, the selected window opens on your desktop.

## Windows® 7 Power Management

Windows® 7 provides simpler and yet more reliable power management features than previous versions of Windows. Use Power Management to manage the power consumption more efficiently.

- 1. Go to Start > Control Panel and select View by > Small icons. Then, click Power Options.
- 2. When the [Select a power plan] window opens, select one you want under Plans shown on the battery meter.

 If the [High performance] plan is hidden, click the little arrow to the right of [Show additional plans].

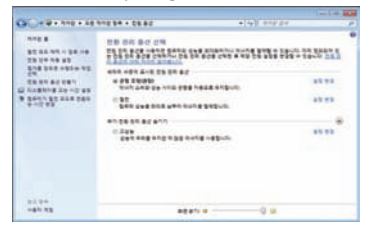

Balanced: Automatically balances performance with energy consumption on capable hardware. Power saver: Saves energy by reducing your computer's performance where possible. Using this plan gives you the maximum battery life. High performance: Favors performance and response speed, but may use more energy.

# System Shutdown Options

Windows® 7 provides a shortcut menu to log off the user, lock the computer, restart the computer, or quickly switch users without logging the previous user off.

Click the right-arrow button to the right of the [Shut down] button to display the additional options for system shutdown.

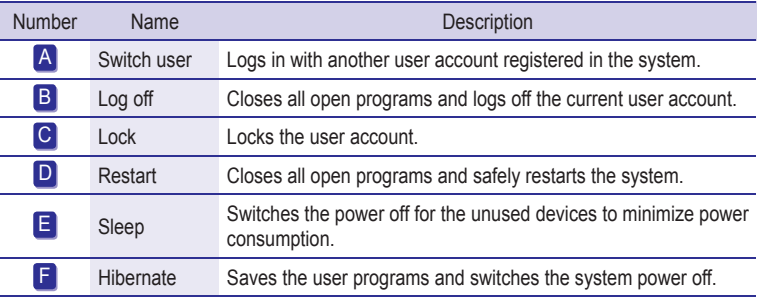

## **A** Caution

- There may be times when Windows does not shut down properly. In this case, press and hold the power button for 5 seconds or more to force shut down the system. This should be used in emergency cases only as it can adversely affect the system. It is best to shut down the computer by clicking the [Start] button on the desktop and then selecting the [Shut down] button. If you do not use the [Shut down] button to correctly power off the computer, data on your hard disk may get damaged. If a program stops responding, press the Ctrl-Alt-Delete key combination to quit the program in the Windows Task Manager or restart the system. If Windows or an application is damaged by an abnormal shutdown, reinstall Windows or the application. LG Electronics is not liable for any loss of data caused by the user's actions.
- If you insert a USB memory stick just before entering the standby mode, the computer may not enter the standby mode.

# Setting the On-Screen Keyboard

If you set a password for the product, follow the instructions below to enter the password with the on-screen keyboard.

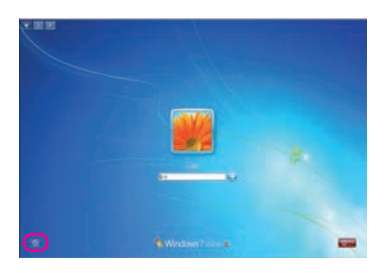

1. Click the  $\bigodot$  button on the bottom left of the screen.

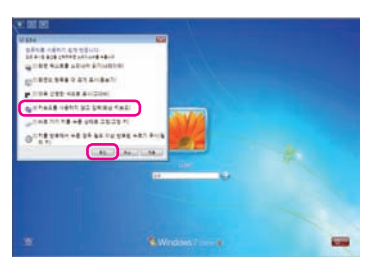

2. Select **[Type without the keyboard (On-Screen Keyboard)]** and click **[OK]**.

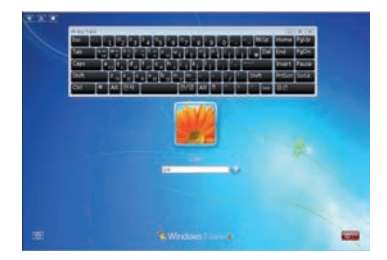

3. When the on-screen keyboard appears on the screen as illustrated, enter the password.

# Connecting Accessories

# Connecting USB

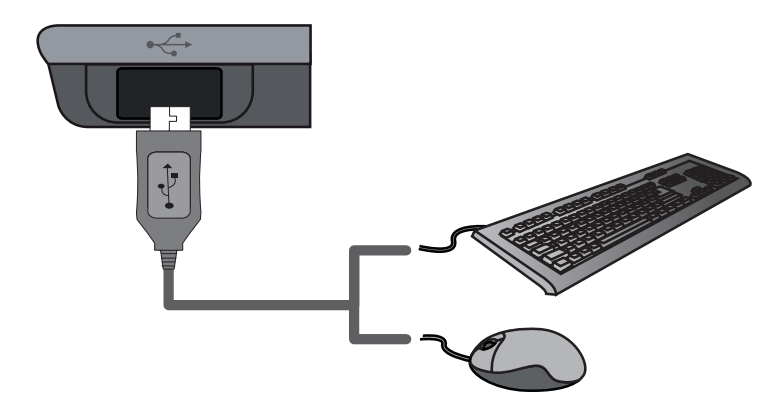

You can connect a USB-type keyboard, hub, digital camera and other devices that support USB.

## **Caution**

- Spilling water, coffee, juice or any liquid on the surface of the product may result in damage to the product, malfunction, or electric shock.
- Precautions for using the touchpad
	- Do not touch the touchpad with a sharp object, such as the tip of a pen. Do not peel off the cover sheet of the surface. The touchpad may get damaged. Do not use two or more fingers at the same time or use gloved hands or wet hands. The touchpad may not work properly. The touchpad also may not work properly because of grease or dirt at the tip of your finger. Move the cursor by gently touching the touchpad. Applying excessive force or using the touchpad in an incorrect posture may injure your finger or wrist.

# Configuring the System Setup

## Entering the System Setup

\* Make sure to connect the USB keyboard before use.

Configuring the system setup involves accessing the CMOS RAM where the hardware configuration is stored. Through the system setup process, the product acquires information about the current date and time, memory capacity, hard disk capacity and type, etc.

This process is used for changing the password, modifying the boot order, or adding a new device.

The information displayed in the setup window may vary depending on the product specification

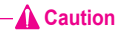

- Do not change the system setup unless necessary. An incorrect system setup may cause an error so you will have to be careful.
- The CMOS setup menu and the factory default settings may be changed without prior notice for performance improvement and may differ from the ones shown in this user manual.
- 1. Turn the product power on.
- 2. When the logo appears, press the F2 key.
- 3. Then, the system setup window appears in a moment.

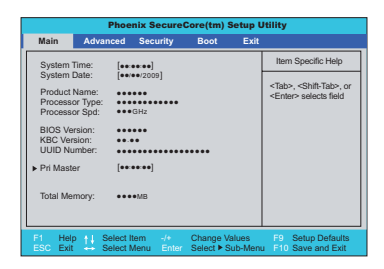

Keys used in system setup

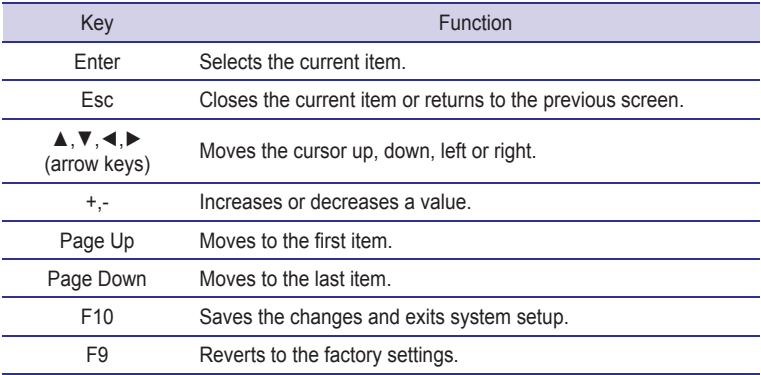

## Setting the Password

Set a password so that unauthorized users cannot use the product or change the settings.

You can set your password when starting the system or configuring the system setup.

### **Caution**

- If you forgot your password, you cannot use the system. Write the password down and keep it in a safe place.
- After setting the password, you must boot the system with a USB keyboard connected.

### **Set Supervisor Password**

Set a password to prevent product access by unauthorized users. By default, no password is set. If an unauthorized user modifies the CMOS setup and sets a new password when the computer is turned on, this prevents the original user from accessing the product.

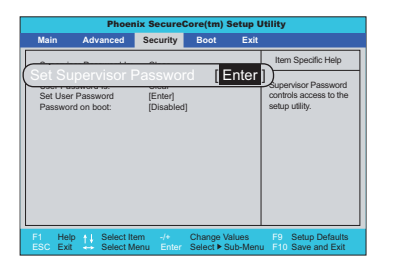

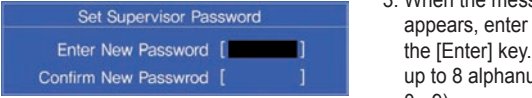

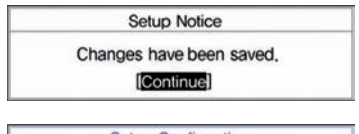

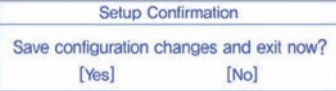

- 1. Activate the system setup window and use the arrow keys to move to the Security section.
- 2. In the window shown on the left, use the arrow keys to select [Set Supervisor Password] and press the [Enter] key.
- 3. When the message shown on the left appears, enter a password and press the [Enter] key. The password can be Confirm New Passwrod [  $\qquad$  ] up to 8 alphanumeric characters (A - Z,  $(0 - 9)$ .
	- 4. When the message shown on the left appears, press the [Enter] key.
	- 5. Press the [F10] key to save the changes.
	- 6. When the message shown on the left appears, select [Yes] and press the [Enter] key. Then, the product restarts.

### **Set User Password**

Set User Password allows you to set a password that is lower than Set Supervisor Password. To set a user password, a supervisor password must be set. Phoenix SecureCore(tm) Setup Utility

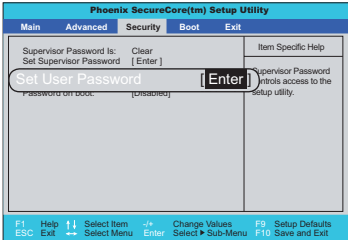

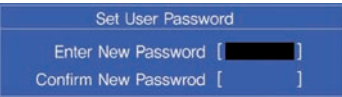

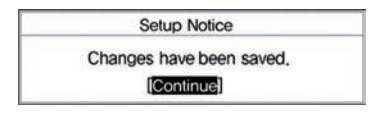

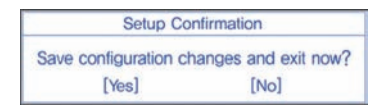

### **A** Note

- 1. Activate the system setup window and use the arrow keys to move to the Security section.
- Secontry Section.<br>
2. In the window shown on the left, use the arrow keys to select [Set User Password] and press the [Enter] key.
- 3. When the message shown on the left **EXECUTE SHELP SEE FRISSWORD CONSTRUCTED AND APPEARS, enter a password and press** Enter New Password [**ENTER I]** and the [Enter] key. The password can be up to 8 alphanumeric characters (A - Z,  $(0 - 9)$ .
	- 4. When the message shown on the left appears, press the [Enter] key.
	- 5. Press the [F10] key to save the changes.
	- 6. When the message shown on the left appears, select [Yes] and press the [Enter] key. Then, the product restarts.
	- There are more restrictions for using CMOS setup with user password than with supervisor password.

### **A** Caution

● HDD password is required for protection of privacy and data. ● If you forgot your password, you cannot use the system. Write the password down and keep it in a safe place.

### **Password on boot**

The Password on boot option protects the system by requiring the user to enter the supervisor password or the user password on boot.

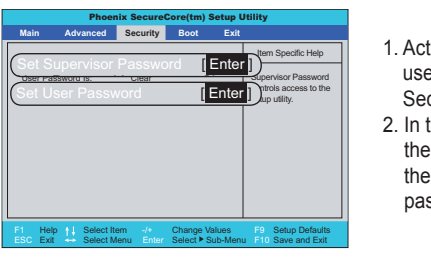

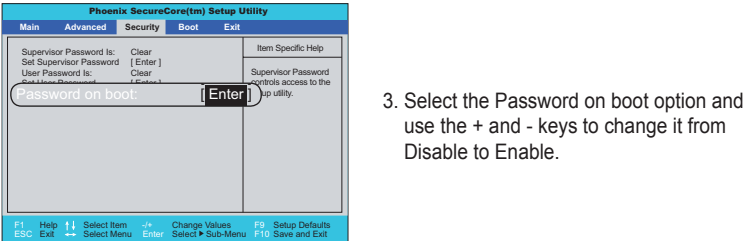

- 1. Activate the system setup window and use the arrow keys to move to the Security section.
- 2. In the window shown on the left, set the supervisor password or both of the supervisor password and user password.

use the + and - keys to change it from Disable to Enable.

**A** Note-F1 Help Select Item -/+ Change Values F9 Setup Defaults

• Press [Shift] and [+] at the same time to select [Enabled] or [Disabled].

# Deleting or Changing the Password

You can do this only if you already know the password.

#### 1. When changing the password

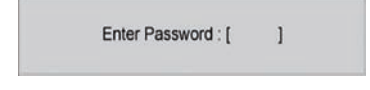

#### 2. When deleting the password

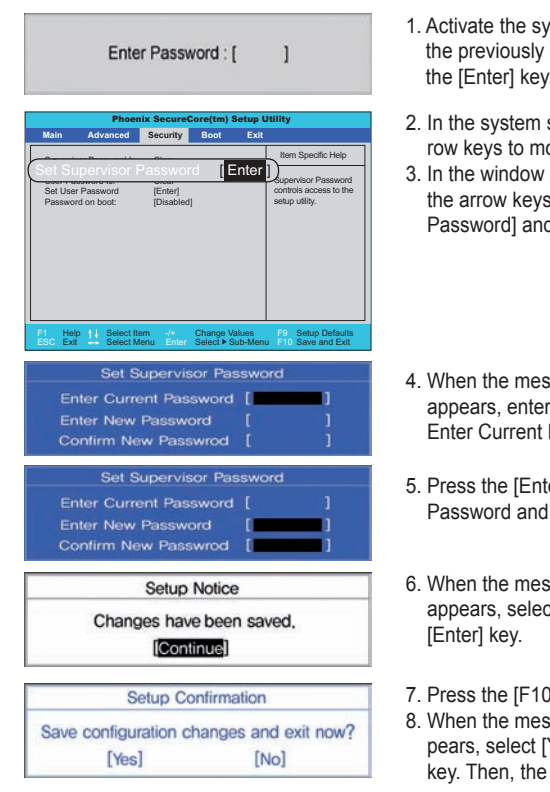

- 1. Activate the system setup window, enter the existing password, and press the [Enter] key.
- 2. Change the password in the same way as setting the password.
- 1. Activate the system setup window, enter the previously set password, and press the [Enter] key.
- 2. In the system setup window, use the arrow keys to move to the Security section.
- 3. In the window shown on the left, use the arrow keys to select [Set Supervisor Password] and press the [Enter] key.

- 4. When the message shown on the left appears, enter the current password in Enter Current Password.
- 5. Press the [Enter] key for Enter New Password and Confirm New Password
- 6. When the message shown on the left appears, select [Continue] and press the [Enter] kev.
- 7. Press the [F10] key to save the changes.
- 8. When the message shown on the left appears, select [Yes] and press the [Enter] key. Then, the product restarts.

# Restoring to the Factory Settings

If you have unintentionally changed the system setup, you can use this function to revert to the factory settings.

- 1. Activate the system setup window and use the arrow keys to move to the Exit section.
- 2. Use the arrow keys to select Load Setup Defaults and press the [Enter] key.
- 3. When the message shown on the left appears, select [Yes] and press the [Enter] key. Then, the system setup reverts to the factory settings.

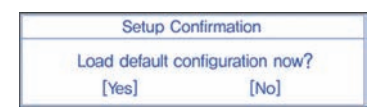

- 4. Press the [F10] key to save the changes.
- 5. When the message shown on the left appears, select [Yes] and press the [Enter] key. Then, the product restarts.

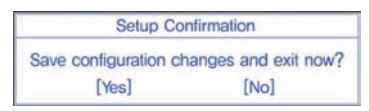

**A** Note

● Press [F9] to use Load Setup Defaults.

# Using Wireless LAN

Using Wireless LAN

When using wireless LAN, you can network with many other computers at home or at work.

# Setting Wireless LAN

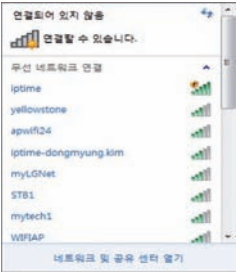

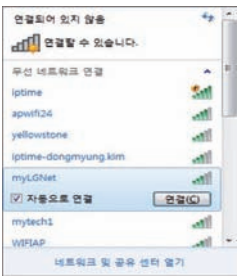

1. Click the  $\mathbb{H}^n$  button on the right of the taskbar to display the list of wireless networks available.

If the wireless network list does not appear, check that the wireless network device is turned on and click the  $\rightarrow$ button to detect the wireless networks.

2. By connecting the computer via a wireless network, you can use the basic network functions such as sharing files, folders and printers.

 If a small network is already in place, you can network your computer with another computer connected to the Internet and share its Internet connection.

3. Click the **button on the right of the taskbar and check if the wireless network** is connected successfully.

## **Caution**

● Make sure that your network is secure if you want to share your data. Never share critical data.

# Virtual Keyboard

# Default On-Screen Keyboard (International)

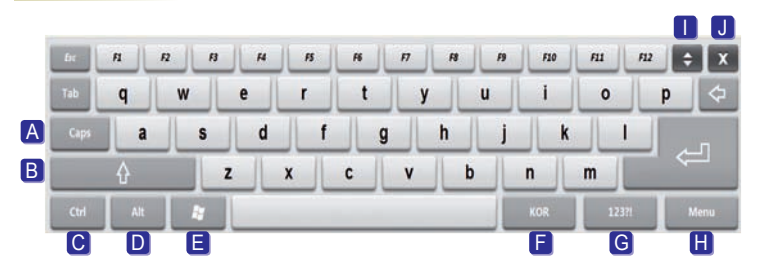

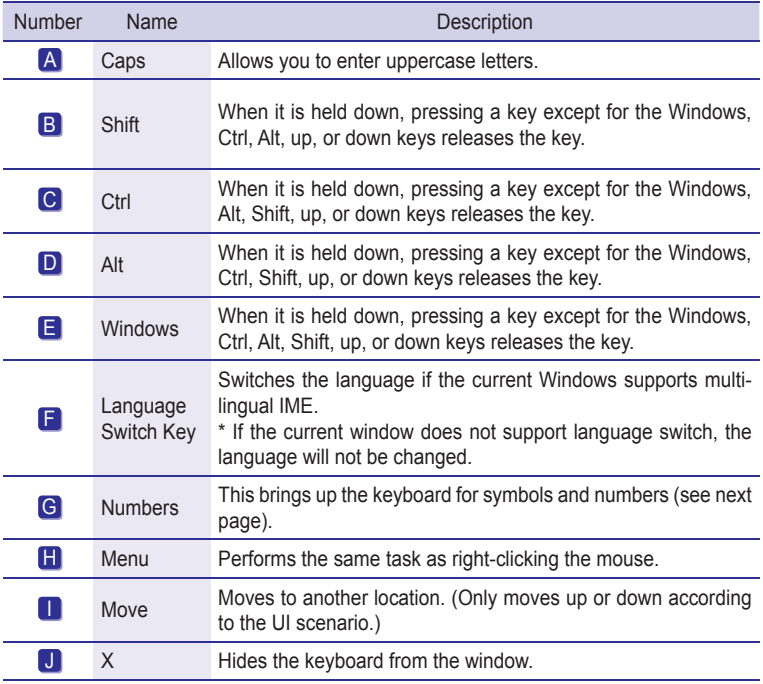

# Special Character Keyboard

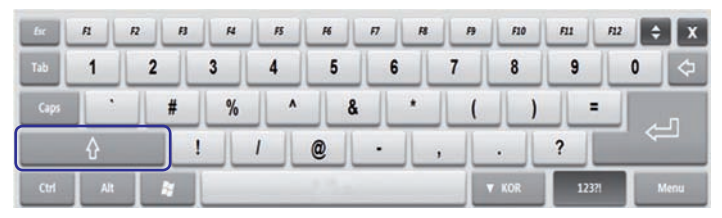

● If you press the key above, the keyboard for entering extended special characters is displayed.

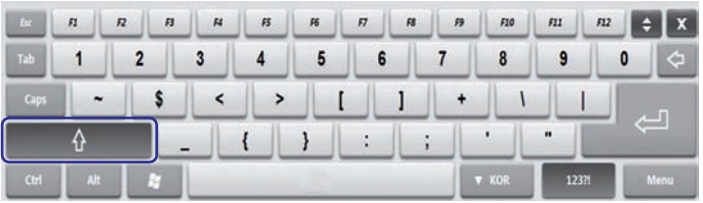

● Press the key again to return to the previous special characters. If you press Shift in the special characters keyboard, enter the default keyboard and then return back to the special characters keyboard, Shift will be released.

## Continuous Key

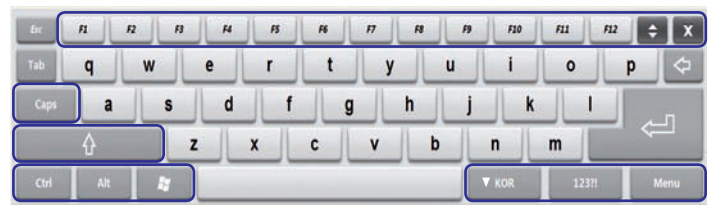

● If you press any non-special key for 0.5 seconds or longer, the value of the key is entered in a row.

 While pressing down one key, if you press another key, the new key's value will be entered. If you long click a key by touching it, only part of the input is entered as the continuous key input. For a long click, the keyboard pressing sound does not go on during the click.

● Special keys: Ctrl, Alt, Windows, KOR, 123?!, Menu, Caps, Shift, function keys

# Right-Click on the System Tray

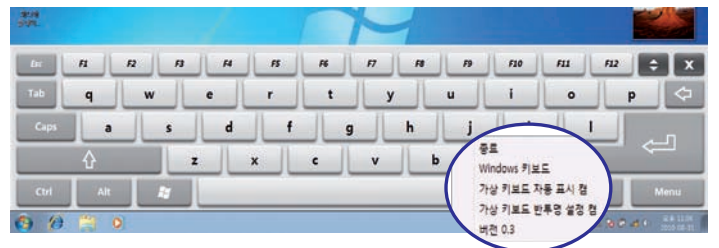

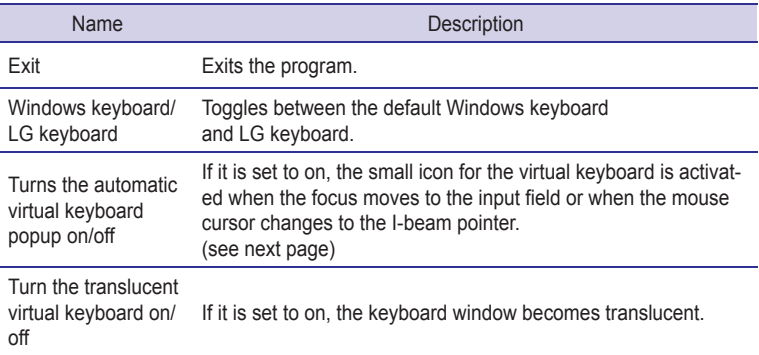

### **Note**

- When running the translucent virtual keyboard and a video at the same time, you may experience lag on video playback.
- Switching language on applications with built-in IME (region-specific word processors, etc.) does not affect the language on the keyboard. In this case, use the Windows on-screen keyboard.

31

# Auto On Function

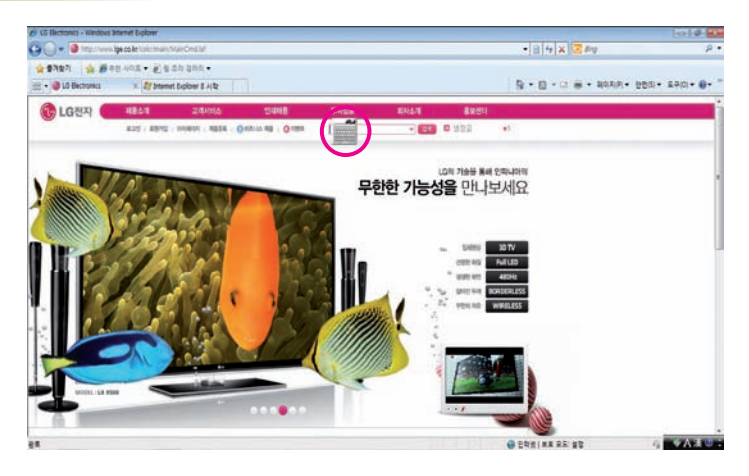

• This icon appears when the focus moves to the input field or the mouse cursor changes to the I-beam pointer. It disappears when you click on outside the input field.

Click the icon to bring up the virtual keyboard on the screen.

- Depending on the input field type, some fields support different languages while others do not (e.g., login and password input fields). Even if you press the language switch key in the input field that does not support language switch, this does not change the input language.
- The small icon also appears in other boxes or fields where the I-beam pointer becomes active, such as the Terms of Use box.

### **A** Note

- If the icon does not appear automatically, double-click the keyboard icon on the system tray.
- Press the volume up and down keys simultaneously to bring up the virtual keyboard. For instance, if you wish to exist the full screen mode in programs, such as Adobe Acrobat Reader, press the volume up and down keys at the same time as above and press Esc.

# LG e-Note Configuration

# LG Config

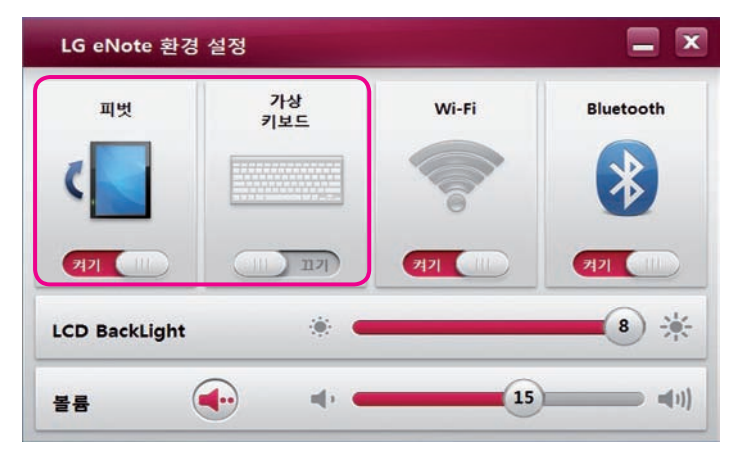

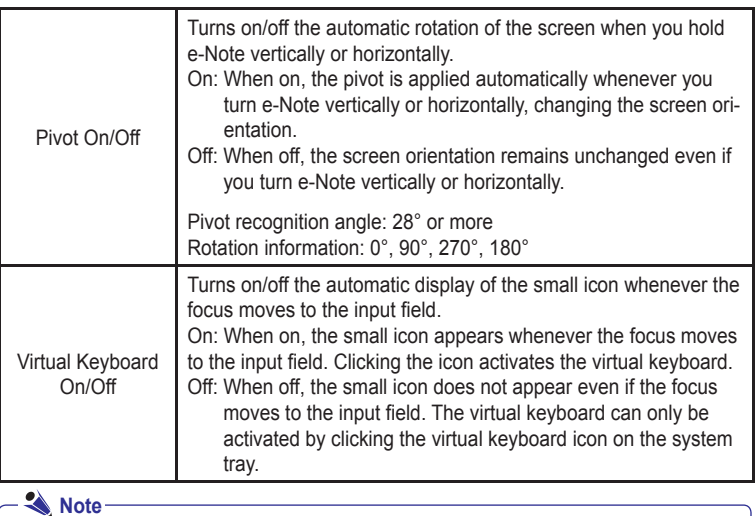

### • If the screen automatically rotates while game, movie or Flash file is being played, you may experience audio or video lags.

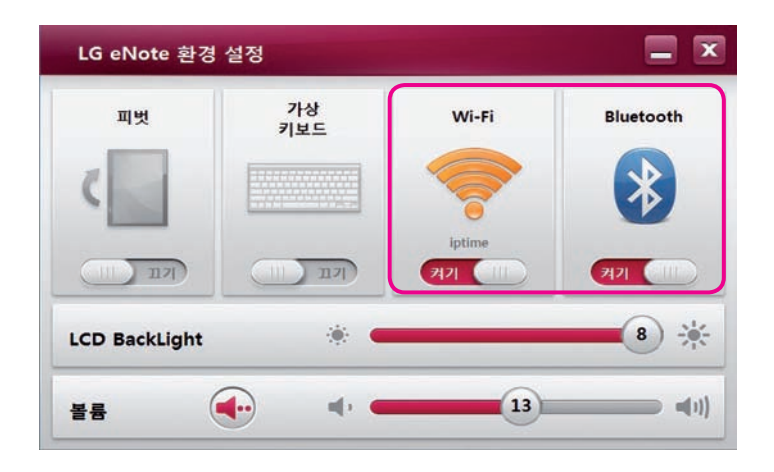

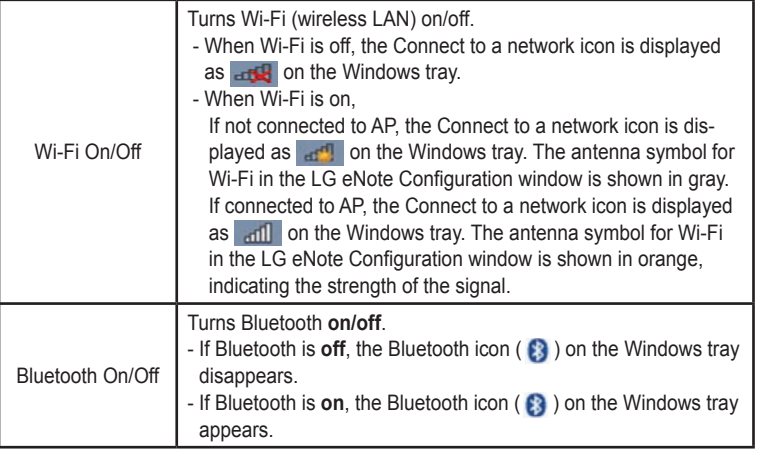

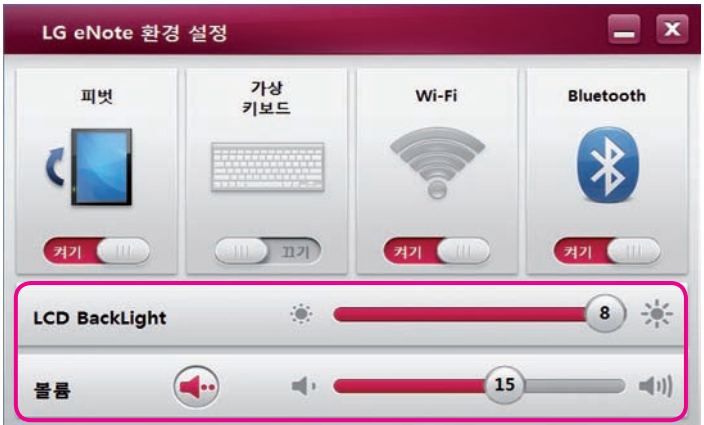

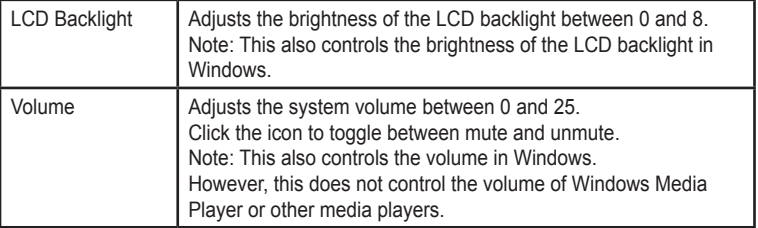

# Using End-User Recovery

- This section contains instructions for end-users how to restore the hard disk to the factory settings.
- Follow the instructions below to enter recovery mode and perform recovery.

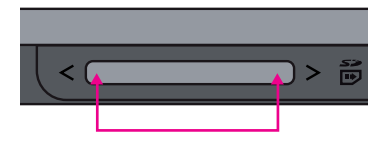

#### **Step 1. Entering recovery mode**

- When you see the "PRESS F11 KEY TO RUN LG RECOVERY SYSTEM" on the top of the display after booting, press the left and right volume keys on the top of the product at the same time. Keep the keys pressed down for 2 or 3 seconds until the "Windows is loading files" message appears on the bottom of the screen.

**A** Note

• The message is displayed for about 5 seconds. You must press the key within this period of time in order to enter recovery mode.

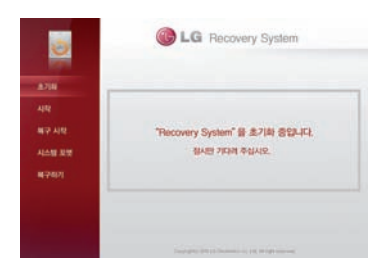

#### **Step 2. Initializing**

- This is the initialization process.
- It takes about 1 minute or less.

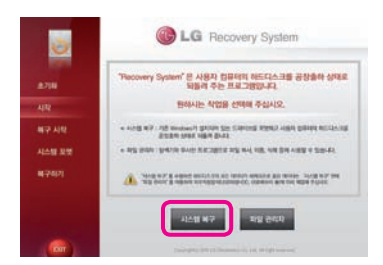

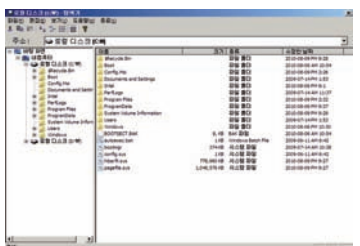

#### **Step 3. Main menu**

- To start the system recovery, click [Recovery System] > [Start Recovery].
- To backup important data on an external storage device (e.g., USB memory and USB external HDD) before performing system recovery, click the [File Manager] button.

- To exit recovery mode, click the [Exit] button.

**Note** 

• The window similar to the one above appears when you run File Manager. Similar to Windows Explorer, you can copy, move or delete files with this.

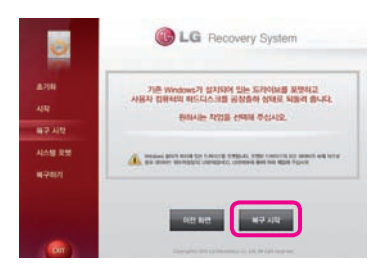

#### **Step 4. Starting Recovery**

- To start the system recovery, click [Recovery System] > [Start Recovery].
- To return to the main menu, click the [Previous Page] button.
- To exit recovery mode, click the [Exit] button.

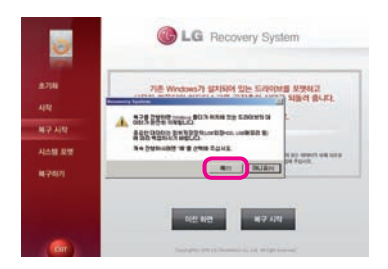

#### **Step 5. Recovery confirmation**

- This process asks you whether or not to continue the system recovery. Click [Yes] to start the recovery process.

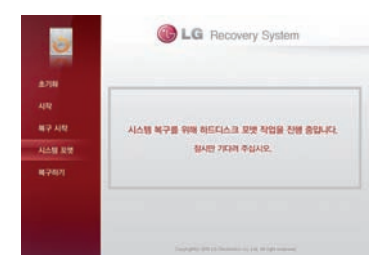

#### **Step 6. Formatting the system**

- This process formats the system before recovering the operating system. It will begin automatically.

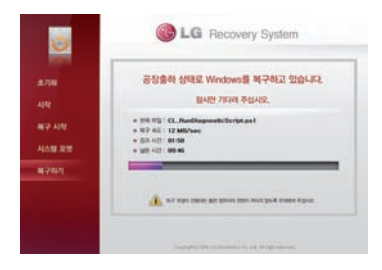

#### **Step 7. Recovering the system**

- This process recovers the operating system. It will begin automatically. Once the recovery is complete, the system will automatically restart after 10 seconds.
- A system recovery takes 15 28 minutes.

## **A** Caution

- Always keep backup copies of important data.
- You cannot perform the recovery function if the system partition size is set smaller than the minimum size required for operating system installation.
- In addition to using the recovery mode, you can connect a USB keyboard and a USB mouse to install the operating system manually.

# Secondary Storage Devices and Memory

# Using the Memory Card

### **Checking supported memory cards**

This model supports SD and MMC memory cards.

SD™ and MMC™ memory cards are portable storage devices commonly used in a wide variety of digital products.

Always check the compatibility of the memory card when purchasing.

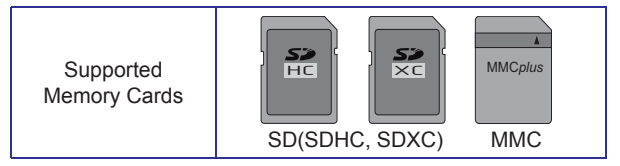

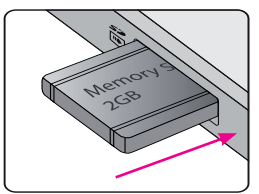

### **Installing and using the memory card**

Check the insertion direction of the memory card. Push the memory card all the way in until it rests securely within the multi-card slot as illustrated on the left.

### **A** Note

- When you format a memory card, all its data will be deleted. Always check that there is no critical data before formatting.
- To format a memory card, right-click the memory card drive and select format from the menu. On the format screen, click Start.
- If the memory card's write protect tab is locked, formatting, writing or deleting cannot be performed.
- SD™ and MMC™ memory cards can only be used as data storage devices. Copyright protection is not supported.

### **A** Caution

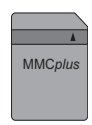

- Hold the MMC™ card with the direction of the arrow (▲). Align the card in the direction of the slot and insert it. Forcing the MMC™ card may damage the card and/or the product.
- Some memory cards from Transcend™ are made of metallic parts and may cause short-circuiting with the multi-card slot's connector. Please avoid using memory cards with metallic outer layers as they can degrade the system performance.

### **Removing the memory card**

Push the inserted memory card with your finger and release it. The memory card will be ejected as illustrated below. Pull the ejected memory card in the direction of the arrow.

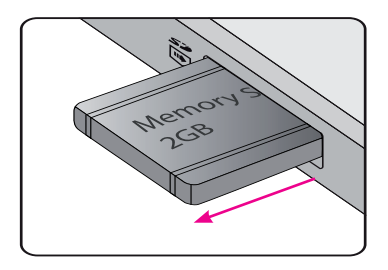

### **To removing the memory card safely**

- 1. Click the **[Safely Remove Hardware and Eject Media]** icon on the taskbar.
- 2. Click **[Eject \*\*\*\*]**.
- 3. When the [Safely Remove Hardware] window appears, remove the memory card.

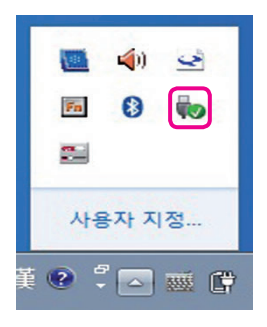

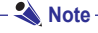

**● The device name you inserted will be placed in [Eject \*\*\*\*].** For example, Eject Removable Disk.

# To use Bluetooth

## What is Bluetooth?

Bluetooth is a short-distance wireless networking technology, connecting various devices at the frequency of 2.45 GHz.

In addition to communication devices such as computer, printer, mobile phone, and PDA, with Bluetooth, various digital appliances at home or at work can easily exchange data wirelessly each other without using cables.

For more information on Bluetooth, see your Bluetooth device's user manual.

This product features a Bluetooth communication function, allowing you to access pictures (\*.jpeg) and music on Bluetooth-enabled headset devices and mobile phones wirelessly without using cables.

- Communication spec: Bluetooth 3.0 + HS (High Speed)
- Output: Bluetooth Specification Power Class 2
- Maximum Communication Range: Line of open sight approximately 10 meter (30 feet)
- Frequency band: 2.4 GHz band (2.4 GHz 2.4835 GHz)

# Precautions for Using Bluetooth

- Always use a compatible headset. Using incompatible headsets may cause lip-sync issues and the coverage will not be guaranteed.
- Always use within the specified range (within 10 meters in distance and 45° left and right in angle). This guarantees the best usage experience. You may experience communication failures when using the device outside the coverage area or there are obstacles within the coverage area.
- You may experience communication failures depending on the accessories. Devices such as a microwave oven and wireless LAN operate in the same frequency band (2.4) GHz) as Bluetooth. This may cause communication failures.
- The time taken for detecting for devices varies by the number and operation conditions of Bluetooth devices around the TV. The fewer the devices, the faster the detection.
- This wireless device may cause electromagnetic interferences and should not be used for safety or medical services.
- Try using only one Bluetooth service at a time.
- For information on connecting and using Bluetooth devices other than Bluetooth headsets, see the device user manual.

## Precautions for Using Bluetooth Headsets

- Only officially certified Bluetooth headsets can be detected and connected.
- Bluetooth headsets which support A2DP and HSP functions can be connected.
- To connect a Bluetooth headset, the Bluetooth password and the passkey specified in the headset's user manual must match each other. Connection cannot be established otherwise. For more information, see your device's user manual.
- You may experience problems when detecting or connecting if: there is a strong electromagnetic interference; there are many Bluetooth devices nearby; or the headset is turned off, not in the place, or is out of order. Devices such as a microwave oven, wireless LAN, plasma lamp, and gas range hoods operate in the same frequency band as Bluetooth. This may cause communication failures.
- Try using only one Bluetooth headset at a time.
- Bluetooth devices other than a headset cannot be connected simultaneously.
- If the headset is not connected correctly, reconnect it using [Bluetooth Headset].

# Product Specification

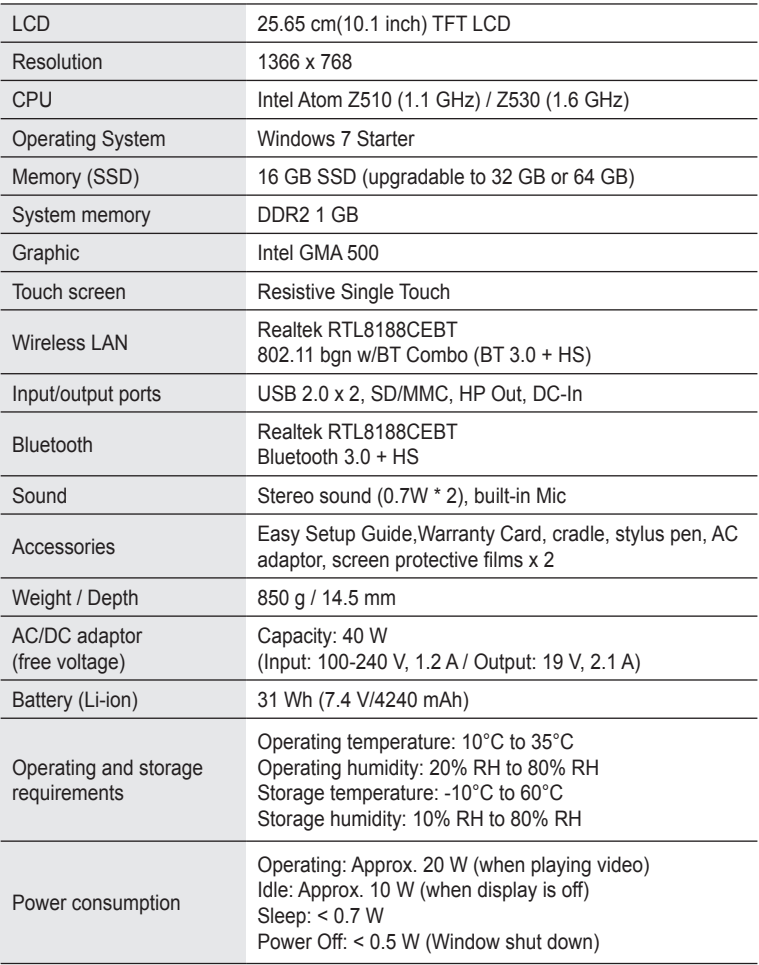

# FEDERAL COMMUNICATIONS COMMISSION INTERFERENCE STATEMENT

This equipment has been tested and found to comply with the limits for a Class B digital device, pursuant to Part 15 of the FCC Rules. These limits are designed to provide reasonable protection against harmful interference in a residential installation. This equipment generates, uses and can radiate radio frequency energy and, if not installed and used in accordance with the instructions, may cause harmful interference to radio communications. However, there is no guarantee that interference will not occur in a particular installation. If this equipment does cause harmful interference to radio or television reception, which can be determined by turning the equipment off and on, the user is encouraged to try to correct the interference by one or more of the following measures:

- -- Reorient or relocate the receiving antenna.
- -- Increase the separation between the equipment and receiver.
- -- Connect the equipment into an outlet on a circuit different from that to which the receiver is connected.
- -- Consult the dealer or an experienced radio/TV technician for help.

# CAUTION:

To assure continued FCC compliance:

Any changes or modifications not expressly approved by the grantee of this device could void the user's authority to operate the equipment.

# FCC Label Compliance Statement:

This device complies with Part 15 of the FCC Rules. Operation is subject to the following two conditions: (1) this device may not cause harmful interference, and (2) this device must accept any interference received, including interference that may cause undesired operation.

# **IC Statement**

Operation is subject to the following two conditions: (1) this device may not cause interference, and (2) this device must accept any interference, including interference that may cause undesired operation of the device.

# **Specific Absorption Rate**

The highest SAR value for H1000B is 0.33 W/kg, and meet the IEEE SAR limit set by the FCC and by the Canadian regulatory authorities is 1.6 watts per kilogram (W/kg).

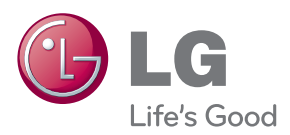

Make sure to read the Safety Precautions before using the product.

Keep the Owner's Manual(CD) in an accessible place for furture reference.

The model and serial number of the SET is located on the back and one side of the SET. Record it below should you ever need service.

MODEL

SERIAL<sub>\_</sub>

Temporary noise is normal when powering ON or OFF this device.